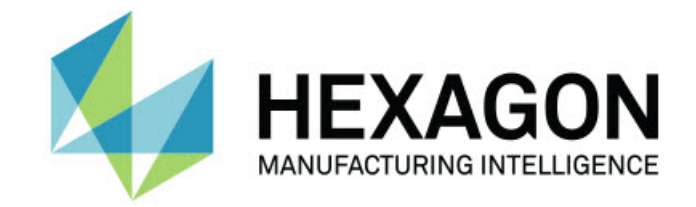

### Inspect 5.0

#### Sürüm Notları -

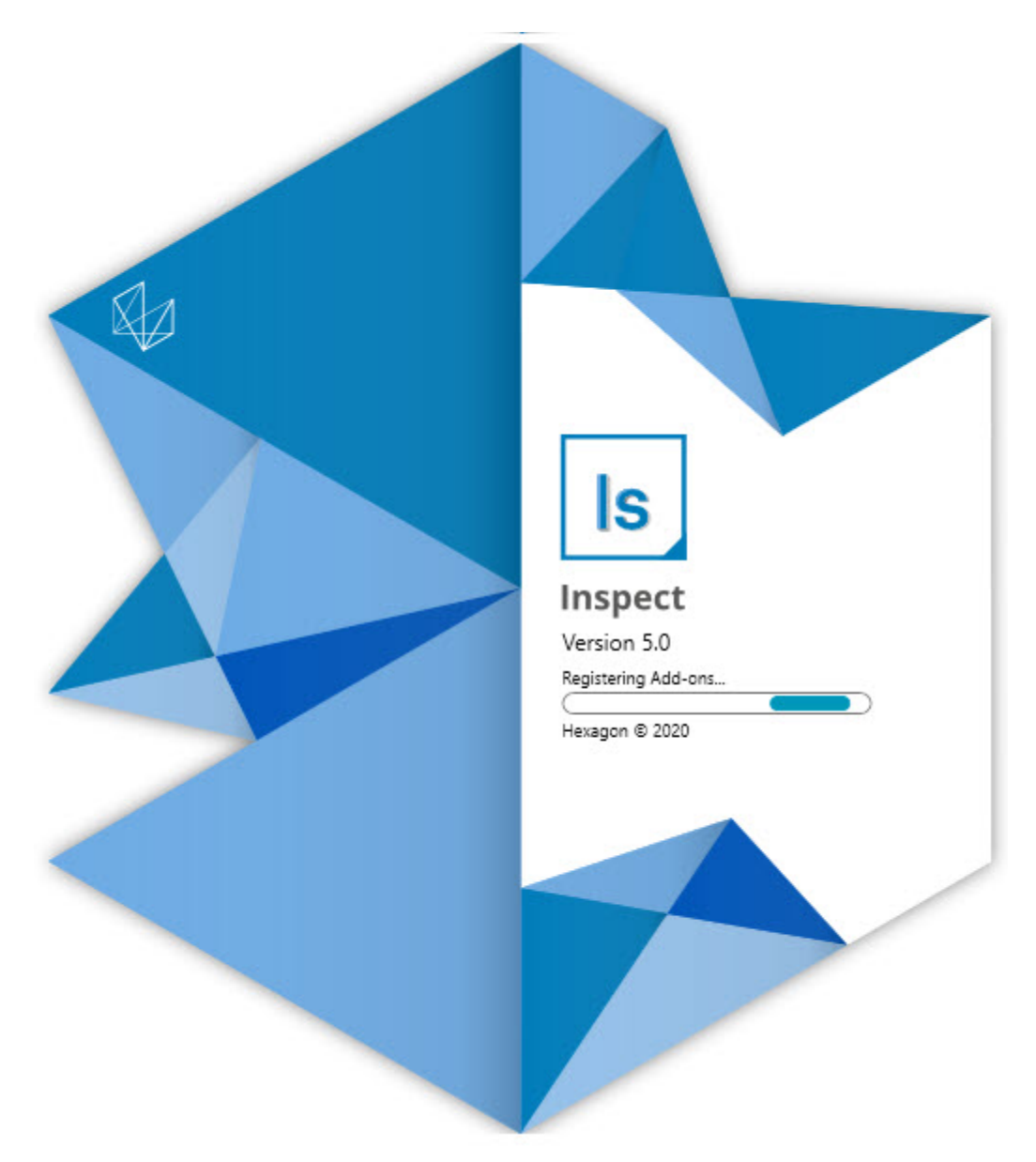

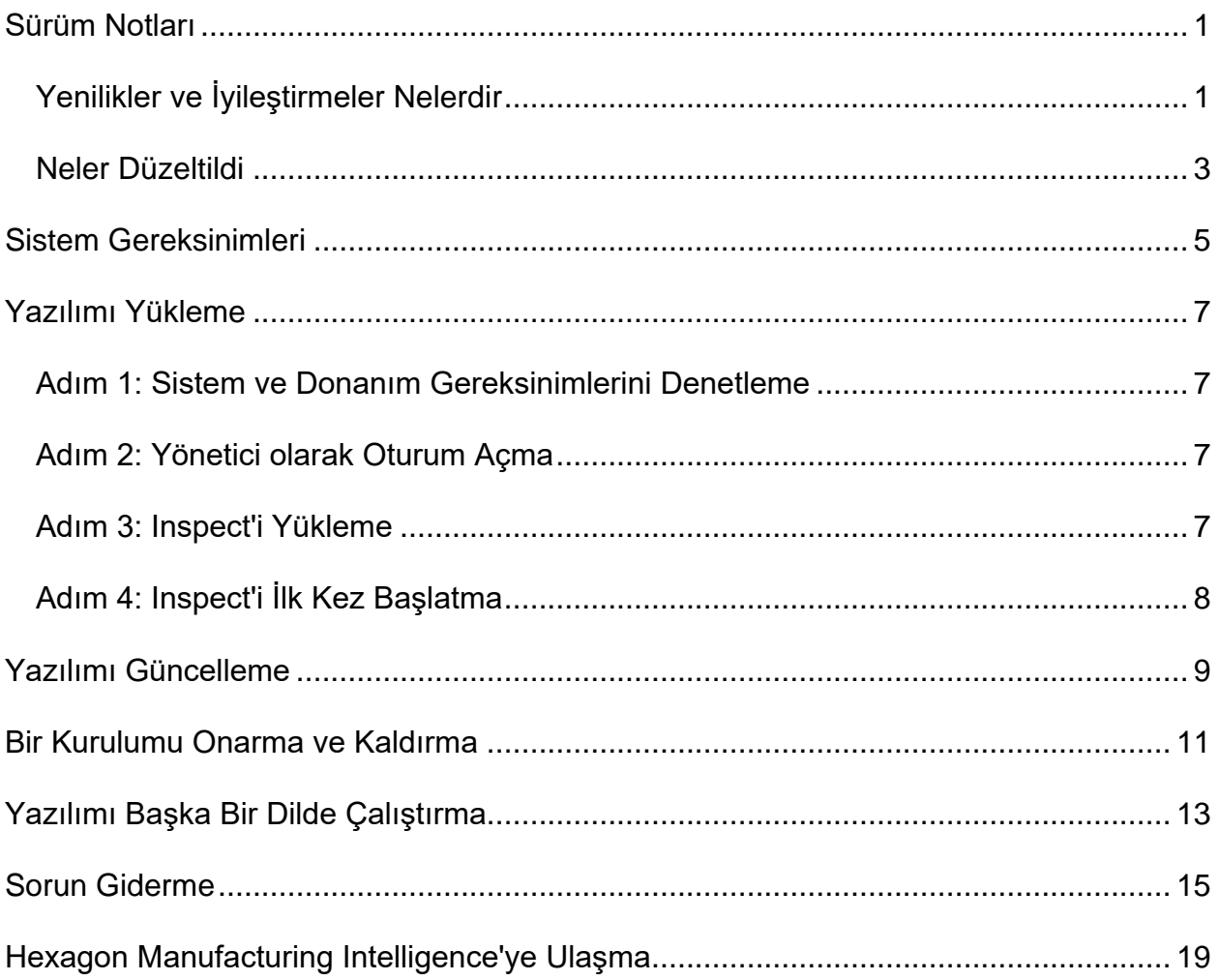

#### İçindekiler

## <span id="page-4-0"></span>**Sürüm Notları**

### <span id="page-4-1"></span>**Yenilikler ve İyileştirmeler Nelerdir**

**Yeni Barkod Eklentisi**

- Yordama bir barkodun veya QR kodunun öğretileceği yeni bir Barkod eklentisi oluştu. Bu, taranır taranmaz doğru yordamı geri çağırmanızın ve başlatmanızın hızlı bir yolunu sağlar. Bkz. INS-8529.
- Bir barkod araması yaparken birden fazla eşleşen yordamı göstermek için destek eklendi. Inspect, artık tüm eşleşmelerin ayrıntılarını görüntüler ve istenen yordamı seçmenizi sağlar. Bkz. INS-10369.
- Barkodun parçalarından iz alanlarını çıkarmak ve bu iz alanlarını iz değişkenleri olarak PC-DMIS içine geçirmek için barkodları yapılandırma özelliği eklendi. INS-10517.
- Bir maskeyi bir barkoda uygulayabilirsiniz, böylece yalnızca kodun belirli parçaları bir yordamla ilişkilendirmek için kullanılır. Bkz. INS-9072.
- **Tüm Raporlar** ekranı üzerine bir barkod düğmesi eklendi, böylece o barkod ile raporları filtrelemek için barkodu tarayabilir veya yazabilirsiniz. Bkz. INS-10629.

**Yeni Boyut Setleri Eklentisi**

- Yordamların alt setlerini ölçmek için Inspect'e Boyut Setlerini (İşaretli Setler ve Mini Yordamlar) kullanma özelliği eklendi. Bkz. INS-1241.
- Inspect, yordam yüklendiğinde artık İşaretli Setler ayrıntılarını Mini Yordamlar XML dosyasında depolar. Bu durum, bir yordam seçmeden önce Inspect'in İşaretli Setleri Boyut Setleri görünümde gösterilmesini sağlar. Bkz. INS-10864.

**Çalma Listesi/Palet Eklentisi iyileştirildi**

- Artık palet çalma listesinin farklı hücrelerinde çalıştırmak için farklı yordamları seçebilirsiniz. Önceden tanımlanan yordamlar setinden her biri için yordamı seçebilirsiniz. Bkz. INS-10807.
- Artık herhangi bir tür için iz alanlarını tanımlayabilir ve PC-DMIS içine enjekte edebilirsiniz. Bkz. INS-9211.
- Çalma listeleri/paletler artık otomatik olarak PC-DMIS yordamı içindeki herhangi bir AUTOCALIBRATE komutunun işaretini kaldırabilir, böylece artık her yinelemede çalışmazlar. Bkz. INS-10805.
- Inspect, artık palet çalma listeleri için son kullanılan hizalama türünü hatırlar ve özellik palet çalma listeleri için bu hizalamayı kullanır. Bkz. INS-10806.
- **Bitti** düğmesi çalma listeleri kullanılırken **Devam** yazacak şekilde değiştirildi. Bkz. INS-10672.
- Çalma listeleri/paletlerde iz değişkenlerin tanımlanan bir kapsama sahip olması için parti başına veya parça başına bir kapsam tanımlayabilirsiniz. Bkz. INS-9468.
- Çalma listesi/palet yürütme sonuna parçaların tüm partisinin bir özetini vermek için yeni ekran eklendi. Bkz. INS-9323.

#### **PC-DMIS Eklentisi iyileştirildi**

- PC-DMIS 2021 R1 için destek eklendi. Bkz. INS-10673.
- Ayrı tüm PC-DMIS eklentileri tek bir eklentide birleştirildi. Bu eklenti artık yüklü PC-DMIS sürümünü algılar ve bu sürümleri Inspect ile kullanmak için yapılandırmanızı sağlar. Bkz. INS-10231.

#### **Favoriler Eklentisi iyileştirildi**

- Bir klasörü favori öğe yapma özelliği eklenerek, **Favoriler** kısmında ve ekranında görünmesi sağlandı. Bkz. INS-8526.
- Artık birden fazla yordam için bir kerede favori durumunu seçebilir ve değiştirebilirsiniz. Bkz. INS-9326.

#### **Genel İyileştirmeler**

- Ayarları yedekleme ve geri yükleme özelliği eklendi. Bu, bir yapılandırmayı bir makineden diğerine kopyalamayı kolaylaştırdı. Bkz. INS-8237.
- Artık bazı ayarların kullanıcı başına veya sistem çapında olması gerekip gerekmediğini denetleyebilirsiniz. Bunlar favoriler, çalma listeleri vb. gibi ayarları içerir. Bkz. INS-10809.
- Bir klasöre çok sayıda yordam yükleme ve görüntüleme performansı iyileştirildi. Bkz. INS-10358.
- Inspect artık hangi ayrıntı panellerinin genişletildiğini veya daraltıldığını hatırlar. Bkz. INS-10836.
- Yeni bir "Otomatik" lisans paketi seçeneği eklendi, bu, Çalma Listesi/Palet, Barkod ve İz Değişkeni desteği içerir. Bkz. INS-10787.
- Çevrimdışı yardımı yükleyip yüklememeyi denetlemek için yükleyiciye bir seçenek eklendi. Bkz. INS-10736.
- Bir yönetici ayarı yoluyla **Bul** ekranında videoları kısıtlama özelliği eklendi. Bkz. INS-10609.
- Listenin ve döşeme modu düğmelerinin görünümü daha görünür olmaları için iyileştirildi. Bkz. INS-8711.
- Simülatör eklentisi kullanılırken yürütme sonu deneyimi iyileştirildi. Bkz. INS-9073.

### <span id="page-6-0"></span>**Neler Düzeltildi**

- Ölçüm süreci sırasında QDAS'yi çalıştırmak için çağrılar kaldırıldı. Bu çağrılar başlangıçta eklendi, böylece Inspect verileri artık onaylı SmartQuality ürününe aktarabilir. Bkz. INS-10979.
- PC-DMIS Formlarının Inspect'te görüntülendiğinde düzgün boyutlandırılamama sorunu düzeltildi. Bkz. INS-10859.
- Arama özelliğinin **En Son** ve **Bul** ekranlarında filtrelememe sorunu düzeltildi. Bkz. INS-10802.
- CAD Görünümü veya Canlı Görünüm kaplamaları kullanıldığında bilgi mesajlarının düzgün görüntülenmeme sorunu düzeltildi. Bkz. INS-10713.
- Ölçüm sonucu özet ekranında "Yordam Özeti" başlık metninin kırpılma sorunu çözüldü. Bkz. INS-10387.
- Yordam çalma listesinde kullanılırken bir yordam için önceden yürütülen dosyaların düzgün görüntülenmemesi sorunu düzeltildi. Bkz. INS-9546.
- Yardım kaplaması etkinleştirildiğinde bazı öğelerde kullanılan yanlış Yardım çağrıları sorunu düzeltildi. Bkz. INS-9377.
- Inspect'te çalıştırırken Basic komut dosyasından metin giriş kutularının gizlenmesi sorunu düzeltildi. Bkz. INS-6547.

## <span id="page-8-0"></span>**Sistem Gereksinimleri**

**İşletim Sistemi**

Inspect 5.0 uygulaması 64-bit Windows 10, Windows 8.1, Windows 8, Windows 7 Ultimate (Service Pack 1 yapı 7601) altında çalışır. Başka işletim sistemleri desteklenmez.

**Microsoft .NET Framework**

Windows için Microsoft .NET Framework 4.6.1.

**Diğer Gereksinimler**

HTML5 destekleyen bir Internet tarayıcısı.

Bilgisayar sisteminiz kullanacağınız metroloji ürününü veya ürünlerini destekleyebilir kapasitede olmalıdır.

Inspect'i doğru eklentilerle yapılandırmanız şartıyla Inspect 5.0 aşağıdaki metroloji yazılım ürünleriyle çalışır:

- PC-DMIS (PC-DMIS Readme.pdf dosyasındaki sistem gereksinimlerine bakın.)
- QUINDOS
- EYE-D (Bu eklenti Hexagon'dan satın almanız gereken bir CMM kiti gerektirir.)

Desteklenen diğer uygulamaların sistem gereksinimleri hakkında bilgi için söz konusu ürünlerin dokümantasyonuna bakın. Hexagon Manufacturing Intelligence temsilcinizle de iletişim kurabilirsiniz (bu dokümanın sonundaki ["Hexagon Manufacturing Intelligence](#page-22-0)  [ile İletişim Kurma](#page-22-0)" konusuna bakın).

# <span id="page-10-0"></span>**Yazılımı Yükleme**

Bu talimatlar yöneticinin Inspect'i yüklemesi ve yapılandırması içindir.

#### <span id="page-10-1"></span>**Adım 1: Sistem ve Donanım Gereksinimlerini Denetleme**

Yeni bir Inspect sürümünü yüklemeye çalışmadan önce, yukarıdaki "[Önerilen Sistem](#page-8-0)  [Gereksinimleri](#page-8-0)" konusunda açıklanan sistem ve donanım gereksinimlerini karşıladığınızdan emin olun. Yüklemenin çalışması için geçerli bir yazılım lisansına sahip olmanız da gerekir.

- Bilgisayarınızın özelliklerini öğrenmek için, Windows **Başlat** menüsünde **Sistem** yazın ve **Ayarlar**'ı tıklatın. Sonuç listesinden **Sistem**'i tıklatın.
- Ekranınızın çözünürlüğünü kontrol etmek için, Windows **Başlat** menüsünde **Görüntü** yazın ve **Ayarlar**'ı tıklatın. Sonuç listesinden **Görüntü**'yü tıklatın. **Çözünürlüğü Ayarla**'yı tıklatın. Kullanılabilir ekran çözünürlüklerini görmek için **Çözünürlük** listesini tıklatın.

### <span id="page-10-2"></span>**Adım 2: Yönetici olarak Oturum Açma**

Yeni Inspect sürümünü ilk defa yüklemek ve çalıştırmak için, Windows'da yönetici ayrıcalıklarına sahip bir kullanıcı olarak oturum açmış olmanız veya takip eden adımdaki kurulum uygulamasını yönetici olarak çalıştırmanız gerekir.

### <span id="page-10-3"></span>**Adım 3: Inspect'i Yükleme**

Inspect 5.0 sürümünü yüklemek için bu dosyayı kullanabilirsiniz:

#### **Inspect\_5.0.####.#\_x64.exe**

Burada # sembolleri belirli yapı numarasını temsil eder.

- 1. Yükleme sürecini başlatmak için yürütülebilir dosyayı çift tıklatın.
- 2. Uygulamayı yüklemek için ekrandaki talimatları izleyin.

Inspect ayrıca PC-DMIS'in bazı sürümlerinde de bulunur. Bu durumda PC-DMIS yükleme işlemi sırasında Inspect'i yükleme seçeneğini görünür.

### <span id="page-11-0"></span>**Adım 4: Inspect'i İlk Kez Başlatma**

Inspect'i yüklemeyi bitirdikten sonra yazılımı başlatmak için aşağıdakileri yapın:

- 1. Windows **Başlat** menüsünde **Inspect 5.0** yazın.
- 2. Görünen kısayolu tıklatın veya Enter tuşuna basın. Yazılım yüklemeyi bitirir ve **Ana** ekranı gösterir.
- 3. **Ana** ekranındaki sol yan çubuktan, Inspect'i düzenli kullanıma göre yapılandırmak için **Eklentiler** ekranını veya **Ayarlar** ekranını kullanın.

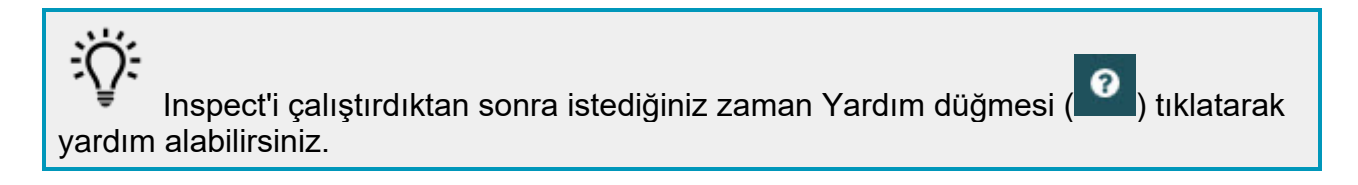

## <span id="page-12-0"></span>**Yazılımı Güncelleme**

Inspect'i yükledikten sonra, yazılımın en son gelişmeleri ve düzeltmeleri içermesi için yazılımı güncel tutmalısınız. Hexagon yazılımınızı güncel tutmak için Universal Updater uygulamasını kullanabilirsiniz. O yazılımı çalıştırmak için Windows **Başlat** menüsünde **Universal Updater** yazım ve Enter'a basın.

**Hexagon Müşteri Deneyimi İyileştirme Programı**

Yükleme sırasında, Hexagon Müşteri Deneyimi Geliştirme Programı'na katılma fırsatınız vardır. Bu program uygulamayı nasıl kullandığınızı anlamamızda bize yardımcı olur. Bu, en sık kullandığınız yazılımın alanlarını iyileştirebilen iyileştirmeler yapmamıza yardımcı olur. Daha fazla bilgi için bu web sayfasını ziyaret edin:

[https://www.hexagonmi.com/about-us/hexagon-customer-experience-improvement](https://www.hexagonmi.com/about-us/hexagon-customer-experience-improvement-program)[program](https://www.hexagonmi.com/about-us/hexagon-customer-experience-improvement-program)

Bilgisayarınız Internet'e bağlıysa Hexagon Universal Updater uygulaması otomatik olarak yazılım güncellemelerini denetler. Bu uygulama PC-DMIS ve Inspect ile birlikte yüklenir. Güncelleyici bir güncelleme olduğunu algılarsa, görev çubuğunuzda saatin sağ tarafındaki Windows bildirim alanını kullanarak sizi güncelleme hakkında bilgilendirir. Güncellemeyi indirip yüklemek üzere güncelleyiciyi açmak için bildirimi tıklatabilirsiniz.

Güncelleyici çalışıyorsa, görev çubuğunuzun Bildirimler alanında (UP) küçük bir güncelleyici simgesi görünür. Güncelleyiciyi açmak için bu simgeyi tıklatabilirsiniz.

Güncelleyici çalışmıyorsa, güncellemeleri denetlemek için güncelleyiciyi manuel olarak çalıştırabilirsiniz. Güncelleyiciyi yazılım başlatmak veya yeni yazılım uygulamalarını yüklemek için de kullanabilirsiniz. Güncelleyiciyi çalıştırmak için, **Başlat** menüsünde **Universal Updater** yazın ve güncelleyicinin kısayolunu seçin.

Güncelleyici ile ilgili ek yardıma ihtiyacınız varsa güncelleyicinin kendisinin içinden yardım içeriğine erişebilirsiniz.

İndirme ve yükleme işlemleri sırasında, güvenlik duvarınız http://www.wilcoxassoc.com/WebUpdater Internet adresine izin vermelidir. Ek olarak, yazılım güncellemesini yüklemek için Yönetici ayrıcalıklarına sahip olmanız gerekir.

### <span id="page-14-0"></span>**Bir Kurulumu Onarma ve Kaldırma**

Yüklemeden sonra gerektiğinde bir yüklemeyi onarabilir veya kaldırabilirsiniz. Bunu yapmak için yükleme işlemine başlıyormuş gibi **Inspect\_5.0.####.#\_x64.exe** dosyasını çift tıklatın. Kurulum şu seçenekleri içeren bir ekran görüntüler:

- **Onar** Bu seçenek uygulamayı yeniden yükler. Bu seçenek bir yükleme işleminin tüm dosyaları düzgün olarak yüklemediği durumları çözmeye yardımcı olabilir.
- **Kaldır** Bu seçenek uygulamayı yüklenmiş olduğunuz yerden kaldırır. Ayrıca Windows'un **Başlat** menüsüne **Program Ekle veya Kaldır** yazarak **Uygulamalar ve Özellikler** ekranına erişebilir ve uygulamayı oradan kaldırabilirsiniz.

## <span id="page-16-0"></span>**Yazılımı Başka Bir Dilde Çalıştırma**

Varsayılan olarak yazılım işletim sisteminizin dilini kullanır. Yazılımın dilini farklı bir dile değiştirebilirsiniz. Dili **Ayarlar** ekranından değiştirebilirsiniz.

- 1. **Ayarlar** ekranını açmak için yan çubukta **Ayarlar**'ı seçin.
- 2. **Ayarlar** ekranında **Genel Ayarlar**'ı bulun.
- 3. **Geçerli Dil**'i istediğiniz dile ayarlayın.
- 4. Dilleri değiştirmek için istendiğinde **Evet**'i tıklatın. Yazılım yeni dilde yeniden başlatılır.

### <span id="page-18-0"></span>**Sorun Giderme**

Bu konu görebileceğiniz bazı hata mesajlarını veya koşullarını ve bunları çözmeye yardımcı olabilecek bazı önerileri içermektedir. Bu konu bir çözüm sağlamazsa buradan Hexagon Teknik Desteği'ni ziyaret edin:

http://support.hexagonmetrology.us/ics/support/default.asp

**Sorun:** Nesne hedef türle eşleşmiyor. *Olası çözüm:*

Inspect'i yeniden başlatmayı deneyin.

**Sorun:** Nesne referansı bir nesnenin bir örneğine ayarlanmamış. *Olası çözüm:*

Inspect'i yeniden başlatmayı deneyin.

**Sorun:** Bir ölçüm yordamını yürütmeye çalıştığınızda "Böyle bir arayüz desteklenmiyor" mesajı alıyorsunuz. *Olası çözüm:*

Varsayılan PC-DMIS sürümü kaldırıldığında bu olabilir. Varsayılan PC-DMIS sürümü yönetici olarak çalıştırılmış olan son sürümdür. Inspect için her zaman bir varsayılan sürüm tanımlı olmalıdır.

Varsayılan sürümü bilgisayarınızdan kaldırırsanız yeni bir varsayılan sürüm tanımlamanız gerekir. Bunu yapmak için **Başlat**'a basın ve yeni varsayılan olmasını istediğiniz PC-DMIS sürümünün kısayolunu bulun. Bunu sağ tıklatın ve **Yönetici olarak çalıştır**'ı seçin. Bunu varsayılan olarak ayarlamak için sadece bir kere yönetici olarak çalıştırmanız gerekir.

**Sorun:** Inspect PC-DMIS ile iletişim kurmaya çalıştığında veya yürütme sırasında bir "Acil Durum Hatası" alıyorsunuz. *Olası çözüm:*

Inspect Yardımı'nda "PC-DMIS Acil Durum Hatalarını Düzeltme" konusuna bakın.

**Sorun:** Inspect'te adaptörleriyle ilgili bir yapılandırma hatası var ve fabrika ayarlarına geri sıfırlamak istiyorsunuz. *Olası çözüm:*

Inspect'i fabrika ayarlarına sıfırlamayı deneyin. Bilgi için Inspect Yardımında "Inspect'i Fabrika Varsayılanlarına Sıfırlama" konusuna bakın.

**Sorun:** Settings.xml dosyanız bozuldu ve Inspect'i hiç kullanamıyorsunuz. *Olası çözüm:*

Inspect'i fabrika ayarlarına sıfırlamayı deneyin. Bilgi için Inspect Yardımında "Inspect'i Fabrika Varsayılanlarına Sıfırlama" konusuna bakın.

**Sorun:** Bir PC-DMIS ölçüm yordamını yürüttüğünüzde Inspect bir rapor üretmiyor. *Olası çözüm:*

PC-DMIS'in .pdf raporlar üretecek şekilde yapılandırıldığından emin olun. Bilgi için, bkz. "PC-DMIS'i Rapor Yazdırmak Üzere Yapılandırma".

**Sorun:** Yürüttüğünüzde Inspect sizin PC-DMIS sürümünüzü göstermiyor. *Olası çözüm:*

PC-DMIS sürümünüze uygun doğru uygulama eklentisini yüklediğinizden emin olun.

Sonra, PC-DMIS sürümünüzü en az bir kere yönetici olarak çalıştırın. Bunu yapmak için, PC-DMIS uygulamasının kısayolunu sağ tıklatın ve **Yönetici olarak çalıştır**'ı seçin.

Inspect bağlantı kurabilmesi için PC-DMIS'i en az bir kere yönetici olarak çalıştırılmalısınız.

**Sorun:** Yürütmeyi başlattığınızda Inspect bir Yürütme Seçeneği Hatası veriyor. Hata, bir yürütme seçeneğini ayarlayamadığını ve yürütme seçeneğinin sadece yüklü olan geçici ölçüm yordamında ayarlanabileceğini belirtiyor. *Olası çözüm:*

İnceleme yazılımınız çalışır durumda ve yazılımda açık bir yordam var mı kontrol edin.

Yazılımda açık yordamlar varsa bunları kapatın.

Ardından yordamı Inspect'ten tekrar yürütün.

**Sorun:** Bir çalma listesini yürüttüğünüzde, Inspect çalma listesindeki geçersiz yordamlar hakkında bir yürütme hatası mesajı verir. *Olası çözüm:*

Çalma listesi iletişim kutusunu açmak için hata mesajındaki **Çalma Listesini Düzenle** düğmesini tıklatın.

**Yordamlar** sekmesinde kırmızı işaretlenen yordamları inceleyin. Bir veya daha fazla yordam eksik, yeniden adlandırılmış, bozulmuş olabilir veya başka sorunları olabilir.

Yordamın Inspect'in olmasını beklediği yerde olduğundan emin olun.

PC-DMIS'deki yordamı hatasız çalıştırabileceğinizden emin olun.

### <span id="page-22-0"></span>**Hexagon Manufacturing Intelligence'ye Ulaşma**

Inspect 5.0 sürümünün *ticari olarak piyasaya sürülen sürümünü* kullanıyorsanız ve daha fazla bilgi veya teknik destek istiyorsanız, lütfen [hexagonmi.com/contact-us](http://hexagonmi.com/contact-us) adresine başvurun veya [hexagonmi.com/products/software](http://hexagonmi.com/products/software) adresini ziyaret edin. Hexagon Teknik Desteğine (1) (800) 343-7933 numarayı arayarak da erişebilirsiniz.